## 超星学习通平台注册登录流程

**1. 移动端:学习通下载、安装及登录**

① 应用商店搜索"学习通",即可下载安装学习通 APP,安装完成后,**首次使用的用户:** 账号: 手机号, 密码: s654321s

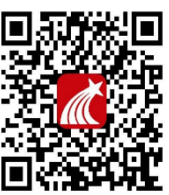

超星学习通 app

② 登录完成之后,教师(首次使用/已有账号)在学习通首页右上角,输入邀请码: **cfdzju,**进入浙江大学医学院教师发展中心,选择我的研修模块,进入研修任务学习。每门 课程学习结束后,需填写学习心得方可获得相应学分。

3 若在我的研修模块以外模块学习, 学分统计会不完整。

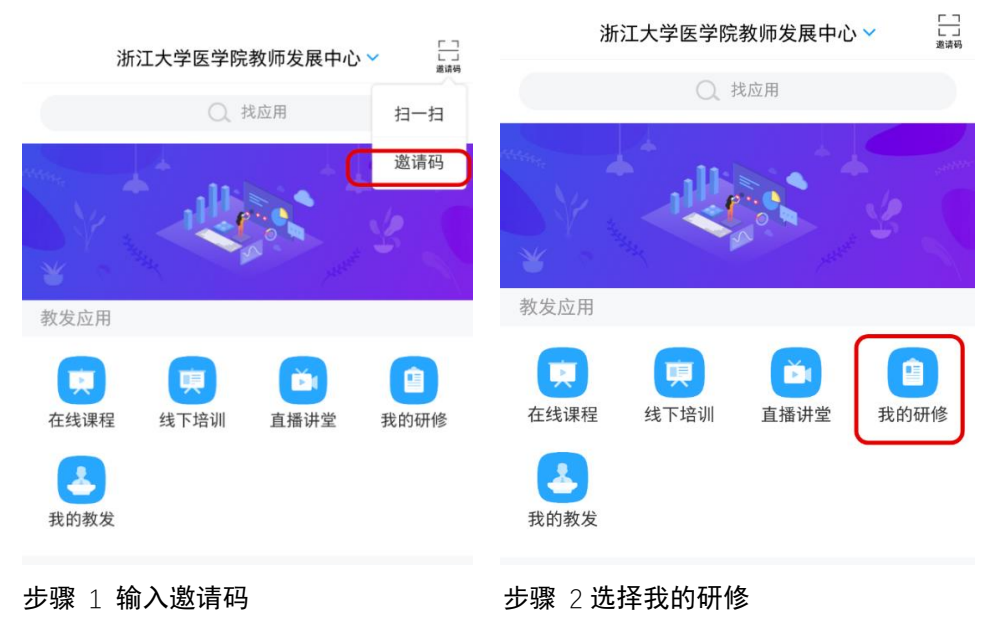

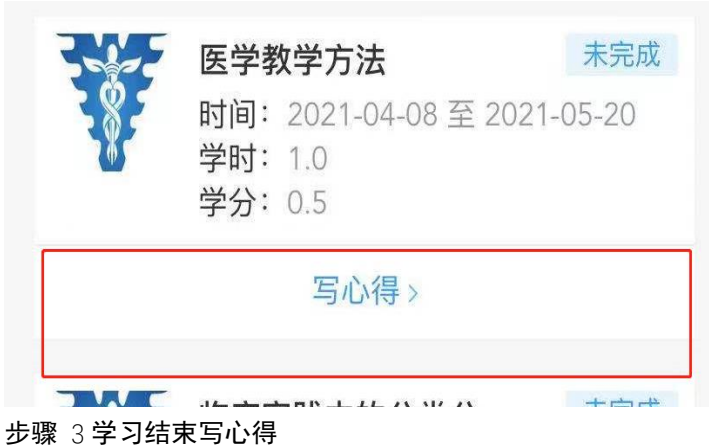

## **2. PC 网页登录学习**

① PC 网页端,浏览器地址栏中输入 [https://zjucfd.mh.chaoxing.com](https://zjucfd.mh.chaoxing.com/),打开浙江大学医 学院教发中心门户,右上角点击登录。可直接使用手机学习通扫描二维码登录,也可使用手 机号码加密码登录。

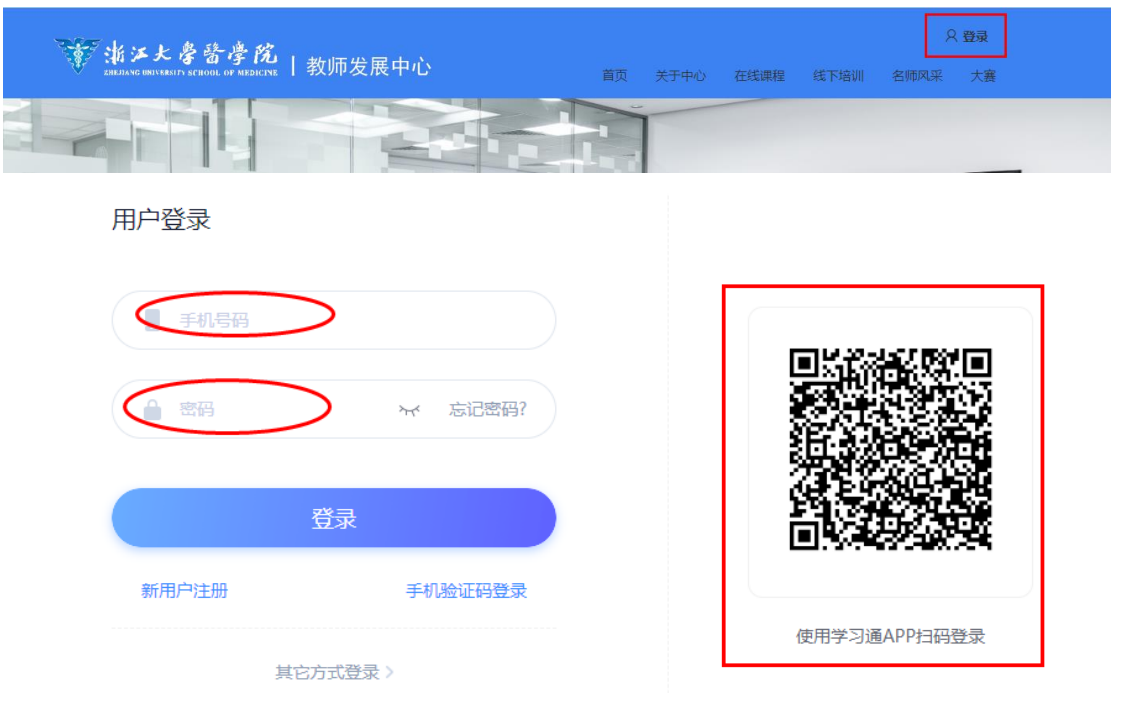

## ② 登录之后,右上角原登录地址选择进入空间

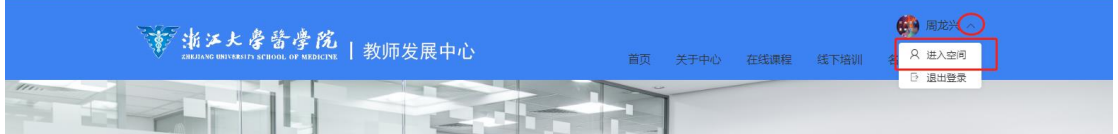

## **③** 进入个人空间,左侧菜单栏选择**我的研修**,自主完成研修计划

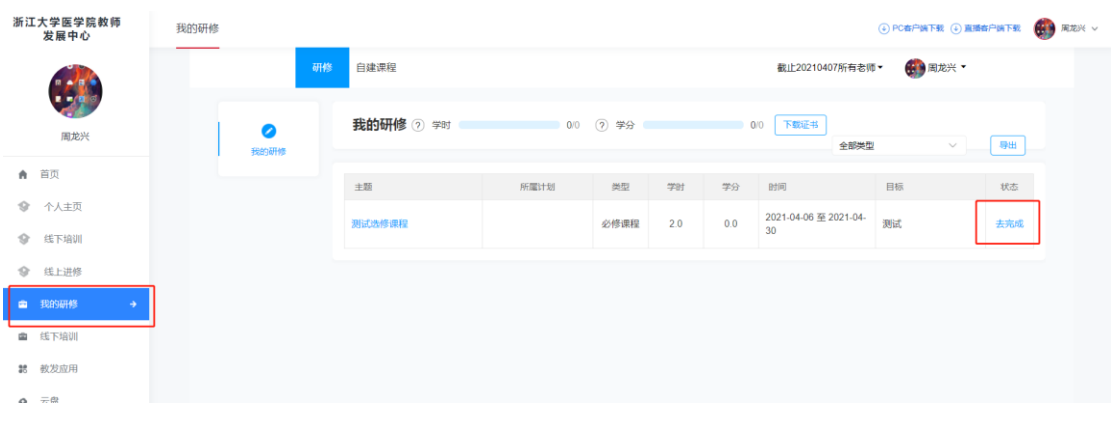